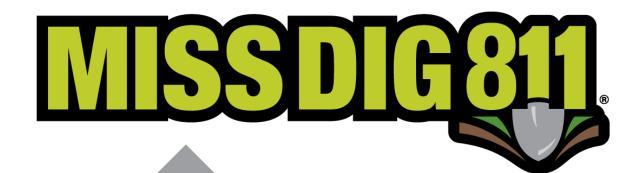

Creating AOI
Files Through
Google Maps

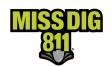

### Contents

| General                                                      | 3  |
|--------------------------------------------------------------|----|
| Terms Used                                                   |    |
| How To                                                       |    |
| Get Started                                                  |    |
| Navigate the Program                                         |    |
| Draw Lines and Shapes                                        |    |
| Name the Layer                                               |    |
| Export the Layer                                             |    |
| Next Steps                                                   |    |
| Using Google Maps to Upload and Edit Existing KML/KMZ Layers |    |
| Conclusion                                                   | 11 |

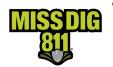

Date: April 2024

# **CREATING AOI FILES THROUGH GOOGLE MAPS**

#### **General**

Google Maps is a great tool for creating area of interest (AOI) files for upload into stations. It is an option for membership without access to GIS software of their own. It is also a convenient way to create files that are additions to a station's existing AOI.

The actions outlined in this document can also be completed through Google Earth using similar steps.

Members can submit files created in Google Maps to the Member Services Department for upload into AuthorityViewer through the online **Member Service Support form.** Use of the form is required. Enabled DamagePreventionPortal (DPP) users can also upload these files directly into AuthorityViewer, as long as the file is a replacement of the existing AOI and not just an addition.

As a reminder, the live AOI represents the locations of underground facilities and are what trigger delivery of MISS DIG 811 tickets to a station.

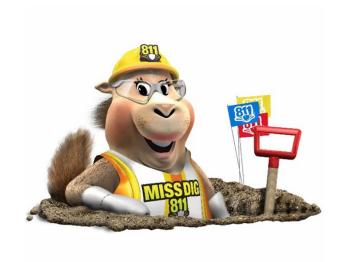

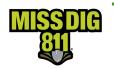

Date: April 2024

# **CREATING AOI FILES THROUGH GOOGLE MAPS**

#### **Terms Used**

| Term                         | Definition                                                                                                    |
|------------------------------|----------------------------------------------------------------------------------------------------|
| Area of Interest (AOI)       | Represents the location(s) of a facility owner/operator's underground facilities and is a layer contained within each station.                                                                                                    |
| AuthorityViewer              | Web-based program within DamagePreventionPortal that allows authorized users to view and update an AOI. Updates are completed by replacement file uploads only; no drawing tools.                                                                                                    |
| DamagePreventionPortal (DPP) | The platform used by members to access and manage their membership; also used by the MISS DIG 811 Member Services Department.                                                                                                    |
| KML/KMZ File                 | Stands for "Keyhole Markup Language," which is an XML notation for expressing geographic annotation and visualization within 2D maps and 3D Earth browsers. A KMZ file is a zip-compressed KML file. Either file type can be used as an AOI layer.                                                                                                    |
| Layer                        | A layer contains features (polygons) that represent the AOI of a station.                                                                                                    |
| Line                         | Represents linear features and requires a buffer. Line data has a starting and end point.                                                                                                    |
| Member Service Support Form  | Online form used internally by department to collect varying information from members.                                                                                                    |
| OneCallAccess (OCA)          | Ticket entry platform used to place dig and design tickets; used internally by Notification Center NSRs or by external users. Excavators can use to search tickets placed and check Positive Response.                                                                                                    |
| Pelican/PelicanCorp          | PelicanCorp is the creator of the DamagePreventionPortal and OneCallAccess; they are typically referred to as our "vendor."                                                                                                    |
| Polygon                      | Complete data that represents fully enclosed areas (shape) bound by straight line segments, circular arcs, elliptical arcs                                                                                                    |
| SHP File                     | The shapefile format is a geospatial vector data format for geographic information system software; can be uploaded into AuthorityViewer.                                                                                                    |
| Station                      | Essentially an asset on the DamagePreventionPortal under a membership; stations are most often per separate facility type but some members use stations to break up a single-facility-type-asset into regions; only one facility type can be applied to a station; contains ticket notification settings, Summary Report settings, contact information, and area of interest. Each station is assigned a unique identifier called a "station code." |
| Station Code                 | A unique identifier assigned to each station that should follow standard naming procedure to summarize company name and facility type.                                                                                                    |
| Ticket                       | A communication from MISS DIG 811 to a facility owner/operator or their third party requesting the marking of underground facilities, based on information provided by an excavator in a dig notice.                                                                                                    |
| Transmission                 | A transmission is a delivery of a single ticket and revision number through a single subscription; triggered by the shapes in the AOI.                                                                                                    |
| User Account                 | Account associated with each membership that allows authorized users to access and manage membership through the DamagePreventionPortal; starts in OneCallAccess.                                                                                                    |
| Work Polygon                 | The polygon drawn by a MISS DIG 811 NSR or external use on each ticket placed depicting the work/dig location; the work polygon is intended as virtual white lining.                                                                                                    |

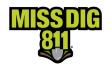

#### **How To**

#### **Get Started**

To begin, sign into a Google account at www.google.com.

If you don't have an existing account, click the **Google Apps icon** located in the top right corner of the homepage to create a free account. It's fast and simple.

#### **Navigate the Program**

Once you are logged into Google, click on the **Google Apps icon** located in the top right corner of the homepage.

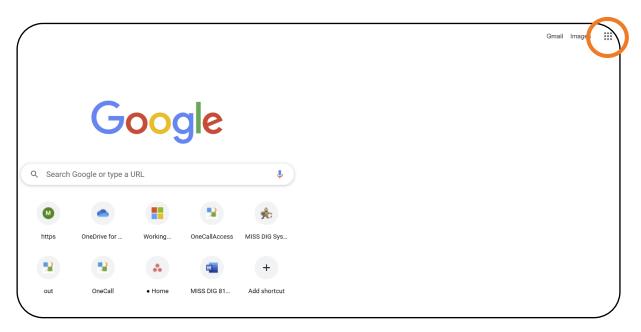

Then click Maps on the pop-up menu that appears.

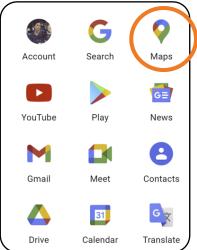

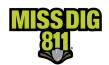

Once on the **Google Maps** page, click either the **Menu icon** in the top left corner of the screen or the **Saved**.

If you clicked the **Menu icon**, click **Saved** in the new menu that appears.

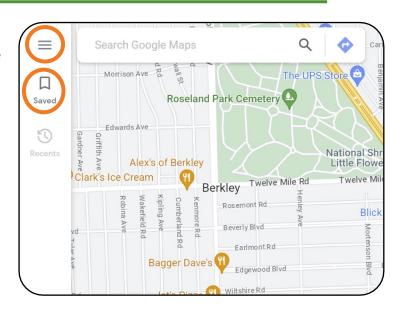

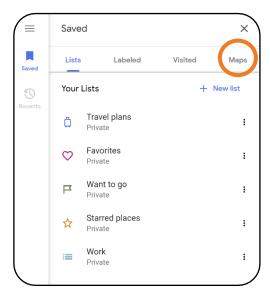

A Saved menu will appear.

Click Maps and then Open New Maps.

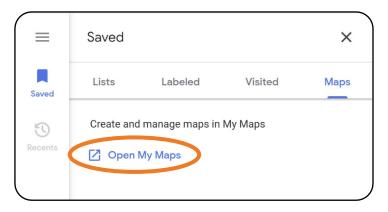

From the My Maps page that generates, you will then click +Create A New Map.

+ CREATE A NEW MAP

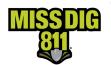

### **Draw Lines and Shapes**

Use the search bar to find the desired location.

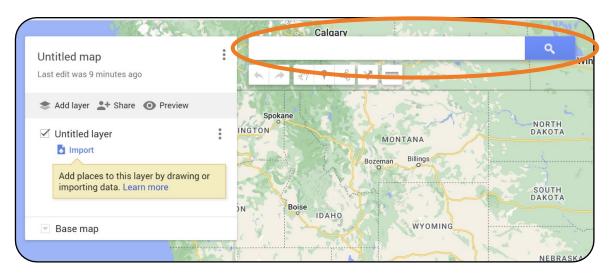

To create a shape, click the **Draw a Line** tool located under the search bar. Then select **Add Line or Shape** from the menu.

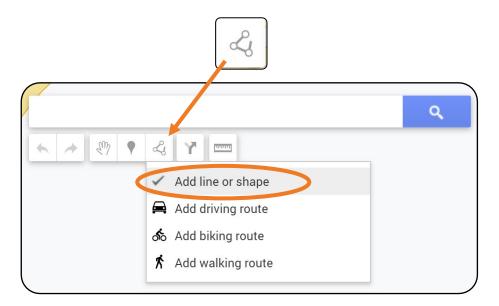

This will allow you to begin creating a new map layer.

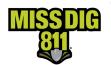

To draw a line, left click and drag cursor; double-click to complete.

To draw a shape (a.k.a. "polygon"), left click and drag the cursor; double-click at the shape's origin point to complete.

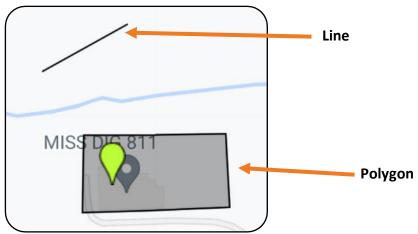

Upon finalizing the line or shape, you will be asked to label. You can leave the default text or input information unique to what you are drawing.

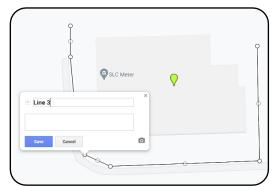

Whatever you choose, click **Save** to complete.

To edit the labels after they've been created, click on the line or shape. Then click the **Pencil** tool to edit. Click **Save** when complete.

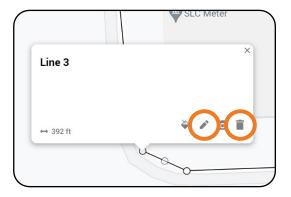

The line or shape can be deleted by clicking the Trash icon.

You can add more than one line or shape to the map layer you're creating, but please limit each layer created to one station at a time. Do not include multiple layers in a single file.

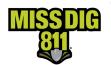

## Name the Layer

You can elect to rename your map layer. Note that it's perfectly fine to leave the default information of "Untitled layer."

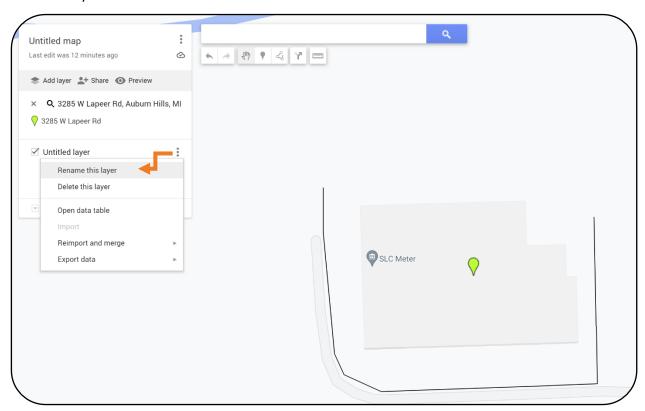

Click the **3-Dot icon** and select **Rename This Layer**. Input the new information and click **Save** once complete.

You can also elect to rename the map itself by clicking on **Untitled Map**.

Input the new information and click **Save** once complete.

## **Export the Layer**

To export the file, click the **3-Dot icon** and select **Export Data**.

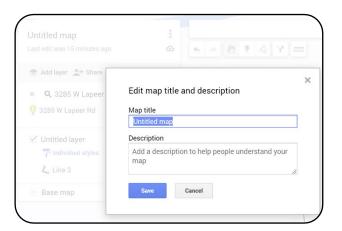

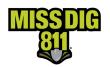

Date: April 2024

# **CREATING AOI FILES THROUGH GOOGLE MAPS**

Select **KML/KMZ** from the menu.

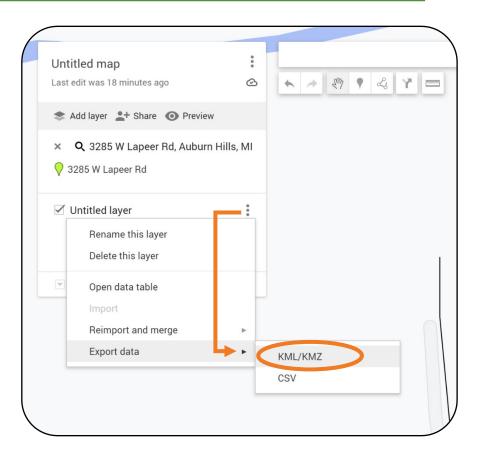

Neither checkbox is required to be marked unless you would like to export as a KML file instead of KMZ. Click **Download** to export your file to your computer.

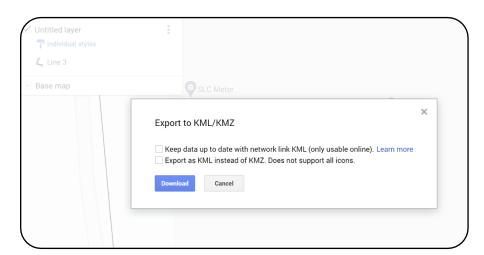

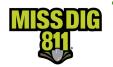

#### **Next Steps**

Members can submit files created in Google Maps to the Member Services Department for upload into AuthorityViewer through the online **Member Service Support form.** Use of the form is required.

You will be notified once it is uploaded as a candidate layer for you to approve and publish.

Enabled DamagePreventionPortal (DPP) users can also upload these files directly into AuthorityViewer, as long as the file is a replacement of the existing AOI and not just an addition.

### Using Google Maps to Upload and Edit Existing KML/KMZ Layers

Authorized DPP users can export their live AOI layer as a KML and upload into either Google (Maps or Earth) platform. From there, the file can be edited and saved within the platform to allow long-term storage and maintenance for updates. The file can then be exported as a KML or KMZ for upload back into AuthorityViewer as an updated layer.

Note that there are upload file size limitations into Google Maps and Google Earth: Unzipped KML and KMZ files can be up to 5 MB.

#### **Conclusion**

This completes the Creating AOI Files Through Google Maps instructional guide.

As a reminder, this is separate from DamagePreventionPortal. Detailed guides on aspects of DamagePreventionPortal can be found at resources.missdig811.org.

Contact the Member Services Department through the online **Member Service Support form**, by email at membersupport@missdig811.org, or (800) 482-7161 with questions regarding DamagePreventionPortal and membership.

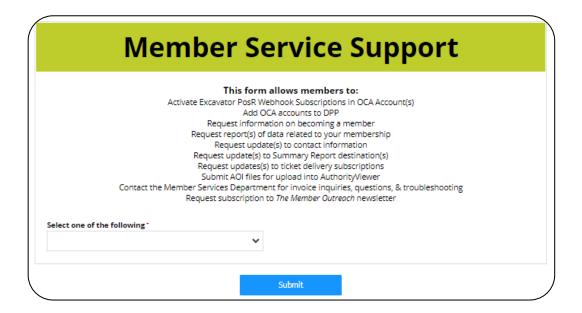